# **Google Contacts**

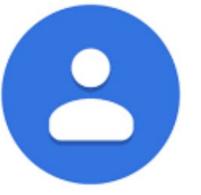

How to manage your Google Contacts

# **Find Google Contacts**

- You can access your Google Contacts in two ways:
  - The Gmail Method
  - The Google Homepage Method
- The Gmail Method
  - Log in to your Gmail account
  - Click on the square-like Google Apps icon (see image)
  - The Google Apps drop- down menu will pop-up

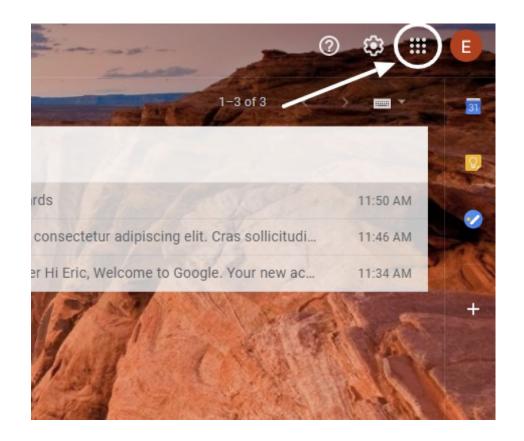

# **Google Apps: Contacts**

- Next step:
  - Click on the Google Contacts icon
  - Once you click on the icon, your
    Gmail contact list page will
    appear (see next slide)

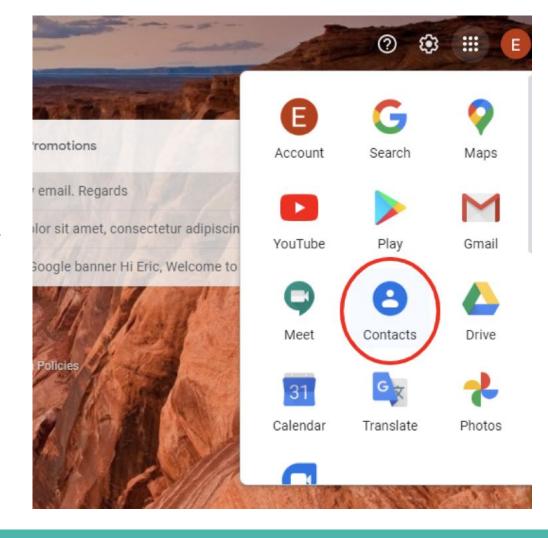

# **Contact List Page**

- This is a sample of what an actual contacts list would look like
- It looks similar to your Gmail page

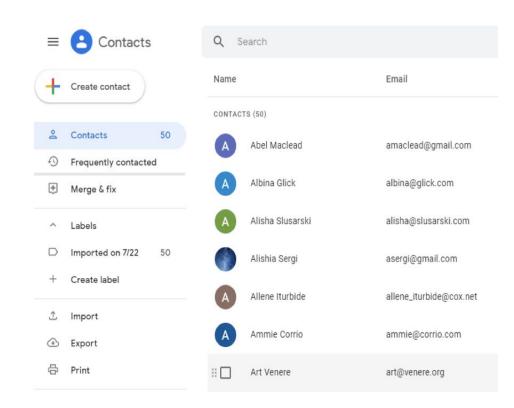

# Google Contacts: Google Homepage Method

- If you are signed in to your
  Google account this will work
- Go to Google homepage and click on the Google Apps icon
- The Google Apps drop-down menu will appear
- 3. Click on the Contacts icon
- 4. You can also access your contacts directly (**contact.google.com**)

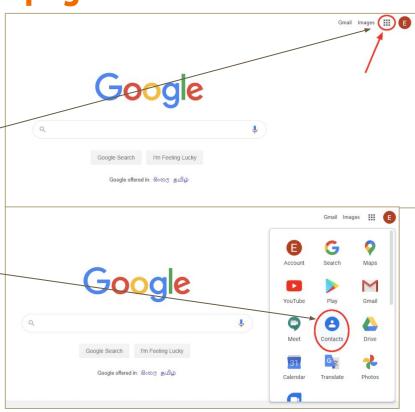

# **How to Manage Your Google Contacts:**

- Adding Contacts: (two main ways)
- 1. Through your Google Contacts Page.
  - a. Open the Google ContactsPage
  - b. Click on the Create Contact button on the top left

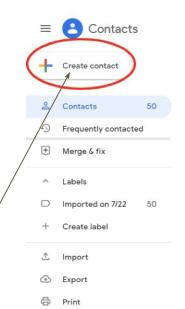

| Q Search      |                  |                         |
|---------------|------------------|-------------------------|
| Name          |                  | Email                   |
| CONTACTS (50) |                  |                         |
| A             | Abel Maclead     | amaclead@gmail.com      |
| A             | Albina Glick     | albina@glick.com        |
| A             | Alisha Slusarski | alisha@slusarski.com    |
|               | Alishia Sergi    | asergi@gmail.com        |
| A             | Allene Iturbide  | allene_iturbide@cox.net |
| A             | Ammie Corrio     | ammie@corrio.com        |
| :: 🗆          | Art Venere       | art@venere.org          |

# Adding a Contact (con't)

- Once you have clicked Create
  Contact
  - You get the option to choose between adding a single contact or multiple contacts.

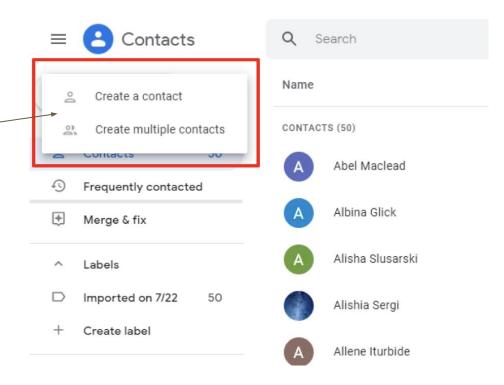

# Adding a Contact (con't)

- Once you choose Create a Contact
  - An empty form will appear
  - You fill in your new contact information accordingly
  - You can add labels to categorize the new contact into a specific group
  - This is what a completed form looks like:
  - Once your done click Save

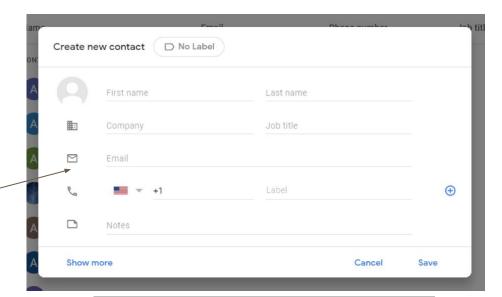

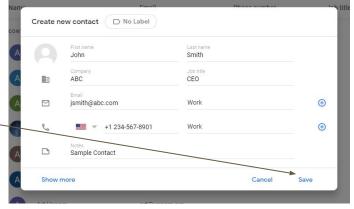

### Adding a Contact from an Email:.

- Go to your Gmail inbox and hover over an email until this dialog box showing the contact's name and email address pops up
- Click on the Add to Contacts icon, and the person will be added to your Google contact list.
- If the person is already added you will see an option to edit their contact.

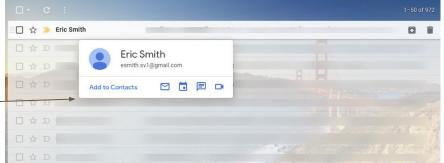

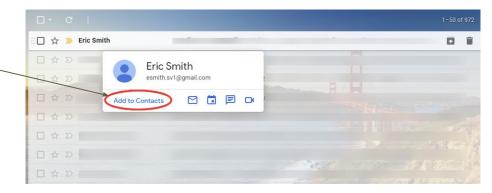

#### **Create Labels in Gmail Contacts:**

- This allows you to categorize you email list
- You can send an email to each member of a group by using the label name to send it
- Each email can have several labels
- To add a label
  - Open the Google contact page

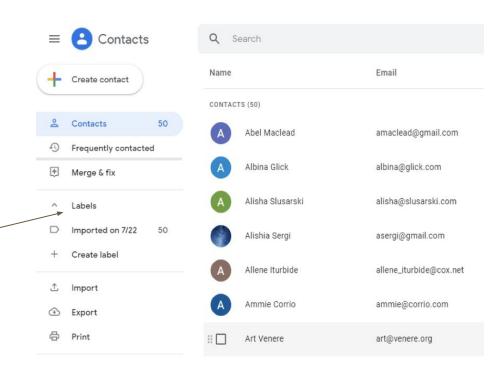

#### **Create Labels in Gmail Contacts:**

- Select the contacts you want to label
- Hover over their contact name
- Click on the check box -
- Click on the labels icon on the top to create a new label

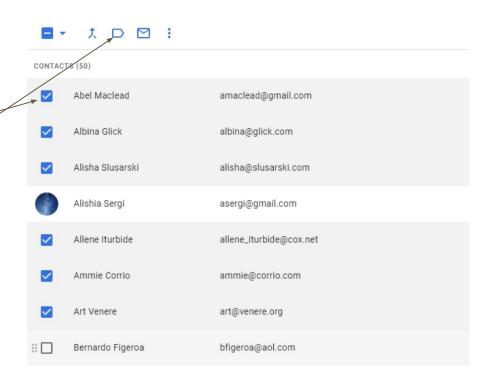

#### **Create Labels in Gmail Contacts:**

- From the drop-down menu that appears,
  - Select Create Label
- Type a label name and click Save
- You can access your labels from the Labels tab on the left sidebar.

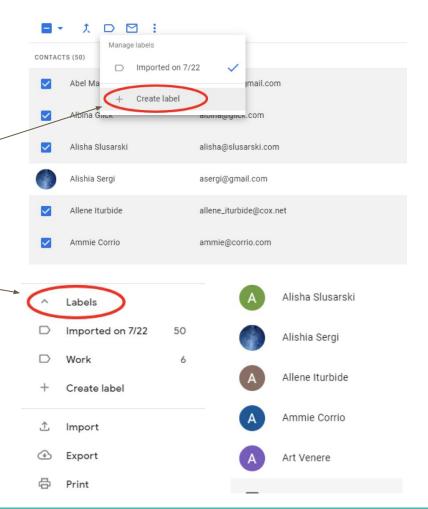

# **Manage Duplicate Emails:**

- Open up Google Contacts page.
- Click on Merge & Fix
- If there are any duplicates contacts, Gmail displays a number alongside it

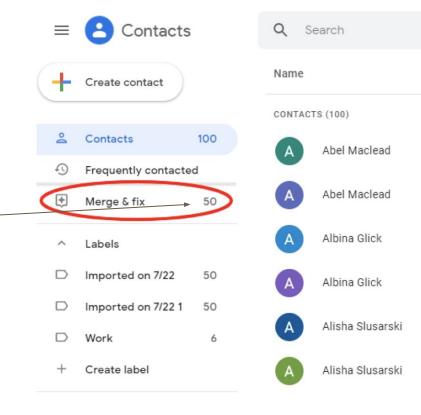

# Merge & Fix:

- In the Merge & Fix page, Gmail will show you each duplicated entry.
- You have the choice:
  - o To Merge all-
    - This fixes every duplicate
  - Or you can choose to merge and dismiss duplicates individually
    - This allows both entries to stay in your contact list

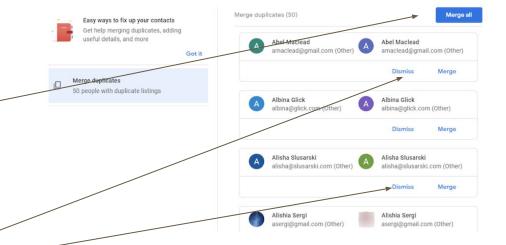

#### **How to Delete Contacts:**

Open Gmail Contacts:

Abel Maclead

Albina Glick

Alishia Sergi

Allene Iturbide

Ammie Corrio

Alisha Slusarski

Name

 $\Box$ 

CONTACTS (50)

 Hover over the contact you want to delete and click on the three dots that appear on the right

Email

amaclead@gmail.com

alisha@slusarski.com

allene\_iturbide@cox.net

asergi@gmail.com

ammie@corrio.com

albina@glick.com

Phone number

Click **Delete** from the drop-down menu

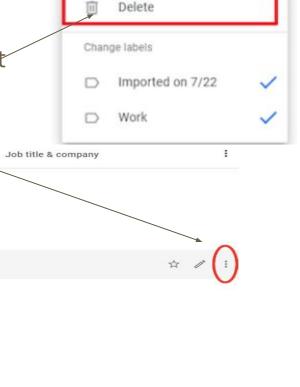

Print

Export

Hide from contacts

#### **How to Delete Contacts:**

 When the confirmation window pops up, click on **Delete** again.

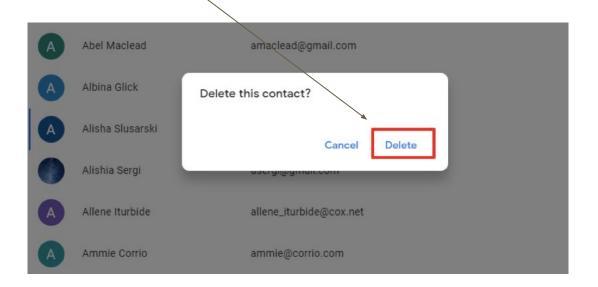

# **Delete Multiple Contacts:**

 Select contacts you want to delete by clicking on their display pictures

 Choose delete from the three dots on the top.

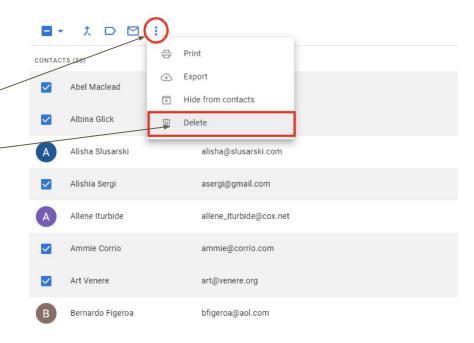